# **Smart TPM**

User's Manual

Rev. 1001 12MD-STPM-1001R

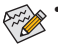

- We recommend that you download the latest version of the Smart TPM utility from GIGABYTE's<br>website website.
	- If you have installed Ultra TPM earlier, you can install the Smart TPM utility directly without uninstalling Ultra TPM first. The original settings in Ultra TPM will be kept.

## **Table of Contents**

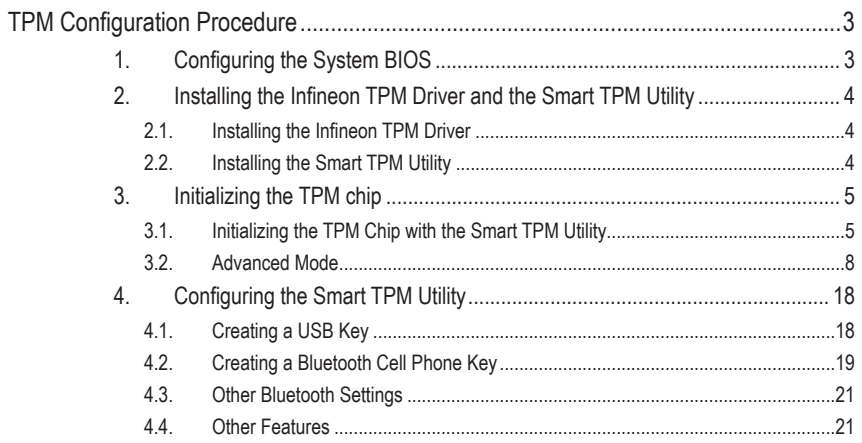

## <span id="page-2-0"></span>**TPM Configuration Procedure**

To enable the TPM, follow the steps below in sequence:

- 1. Configuring the system BIOS
- 2. Installing the Infineon TPM driver and the Smart TPM utility
- 3. Initializing the TPM chip
- 4. Configuring the Smart TPM utility

## **1. Configuring the System BIOS**

To use the TPM functionality, first enter the system BIOS Setup to activate the TPM chip.

Step 1:

As the computer starts, enter the BIOS Setup program. Go to the **Security Chip Configuration** menu and the following screen will appear. To activate the TPM chip, set **Security Chip** to **Enabled/Activate**. It's recommended that you use the **Clear Security Chip** setting (press <Ctrl> + <F1> in the BIOS main menu to display this setting) to clear the TPM chip.

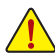

Previously encrypted files will become inaccessible after the TPM chip is cleared. Be sure to back up the **encrypted files first.**

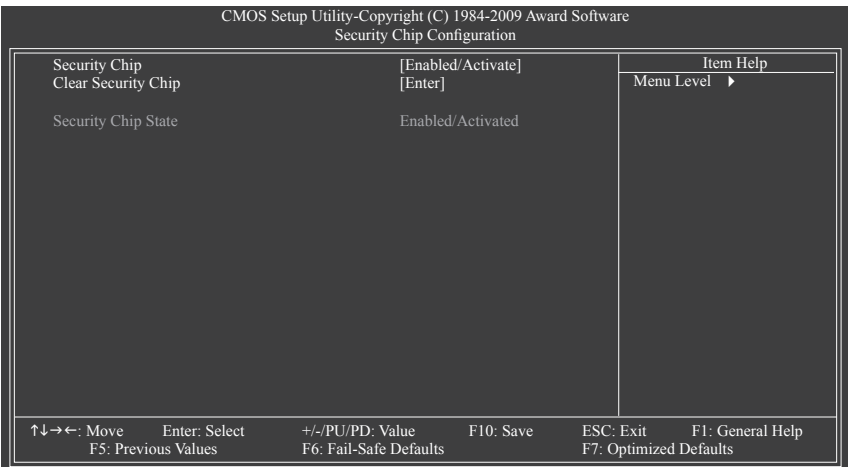

Step 2:

After completing the settings, press <F10> to save changes and then exit the BIOS Setup program.

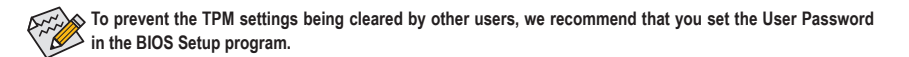

## <span id="page-3-0"></span>**2. Installing the Infineon TPM Driver and the Smart TPM Utility**

Before you use the Smart TPM utility, ensure that the Infineon TPM driver and the Smart TPM utility have been installed.

#### **2.1. Installing the Infineon TPM Driver**

Insert the GIGABYTE motherboard driver disk. "Xpress Install" will automatically scan your system and list all of the drivers that are recommended to install. Click the **Install All** button and "Xpress Install" will install all of the selected drivers, including the Infineon TPM driver.

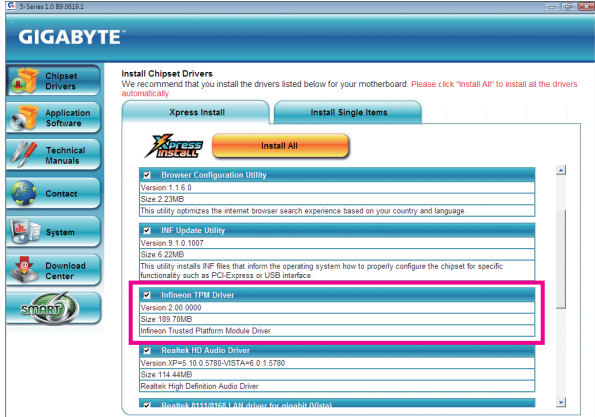

## **2.2. Installing the Smart TPM Utility**

Click the tab at the bottom of the left pane of the autorun screen and you'll be directed to the **Install New Utilities** menu. Click the **Install** button on the right of Smart TPM to install it.

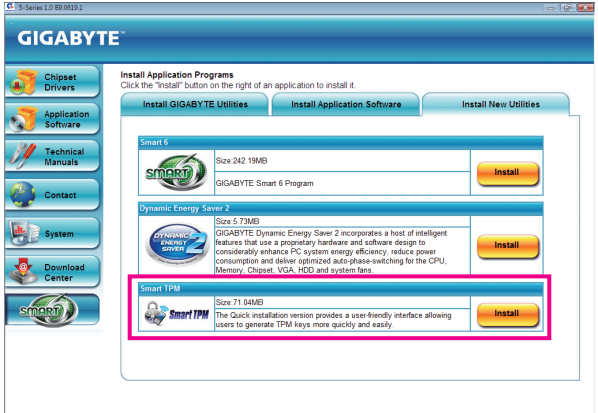

Some motherboard driver disks include the Smart TPM utility in "Xpress Install." Click the "Install All" button on the "Xpress Install" main menu to install the Infineon TPM driver and the Smart TPM utility altogether.

## <span id="page-4-0"></span>**3. Initializing the TPM chip**

After configuring the system BIOS and installing the driver software, the Infineon Security Platform icon  $\mathbb{Z}_2^n$ which indicates that the Infineon Security Platform is not yet initialized, will appear in the notification area. Double-click the icon or right-click the Smart TPM icon and select **Initialization Wizard** to access Smart TPM. With the Smart TPM utility, you can initialize the TPM chip, set up a TPM User Password, configure a Personal Secure Drive (PSD), and create a portable user key (refer to the instructions in Section 3.1). Or you can select **Advanced mode** (refer to the instructions in Section 3.2) to launch the Infineon Security Platform Initialization Wizard to configure advanced settings in the Infineon Security Platform.

## **3.1. Initializing the TPM Chip with the Smart TPM Utility**

The easy-to-use Smart TPM interface allows you to easily initialize the TPM chip, set up a TPM User Password, and configure a Personal Secure Drive.

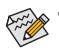

- **• Smart TPM simplifies the configuration procedure of the Infineon Security Platform initialization and its functions. To make further settings, please select "Advanced mode."**
- Smart TPM provides the "File and folder encryption Personal Secure Drive (PSD)" settings only. To use **the "Secure e-mail" or "File and folder encryption - Encrypting File System (EFS)" functions, please select "Advanced mode."**

#### **3.1.1. The Smart TPM Interface**

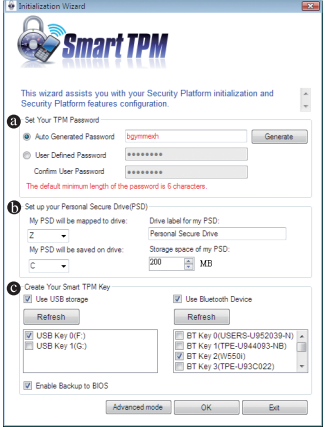

#### **Set Your TPM Password**

A password is automatically provided. You can change it to your own password. Be sure to memorize this password because it allows you to create a portable user key using your Bluetooth cell phone or USB flash drive.

#### **Set up your Personal Secure Drive(PSD)**

Configure a Personal Secure Drive (PSD) here. Specify the PSD drive letter, drive label, size, and a local drive on which your PSD will be saved.

#### **Create Your Smart TPM Key**

Set your Bluetooth cell phone/USB flash drive as the Smart TPM user key. You will be able to access/close your PSD data when connecting to the Bluetooth cell phone or when plugging in the USB flash drive that is configured as the Smart TPM user key.

#### **3.1.2. Initialization Procedure of Smart TPM**

#### **Step 1: Set Your TPM User Password**

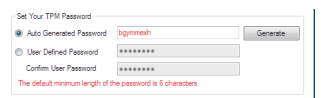

#### **1. Auto Generated Password**

A password will be automatically provided after Smart TPM is launched. To generate a new password, click **Generate**.

#### **2. User Defined Password/Confirm User Password**

You can define your own password in the **User Defined Password** box (the maximum length is 16 characters). Enter the password in the **Confirm User Password** box again to confirm.

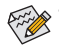

To prevent the TPM settings being cleared by other users, we recommend that you set the User Pass**word in the BIOS Setup program.**

. This password incorporates the functionalities of the "Owner Password," "User Password," "Emergency Recovery Token Password," and "Password Reset Token Password" of the Infineon Security Platform. Be sure to memorize this password to administrate and use the Security Platform in the future. For details on the rules of the Infineon Security Platform passwords and their usage, please refer to the Infineon Security Platform accompanying documentation.

#### **Step 2: Set up Your Personal Secure Drive (PSD)**

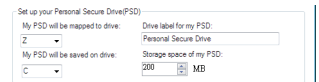

#### **1. Specify a drive letter and label for your Personal Secure Drive**

To specify the drive letter for your Personal Secure Drive, select an unused letter from the **My PSD will be mapped to drive** drop-down list of available letters. To specify the drive label, enter the label in the **Drive label for my PSD** box. The label should be no more than 32 characters in length.

2. Specify your Personal Secure Drive size and a local drive on which your Personal Secure Drive will be saved Select a local drive from the **My PSD will be saved on drive** drop-down list for saving your Personal Secure Drive and enter the Personal Secure Drive size in the **Storage space of my PSD** box.

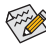

**Your Personal Secure Drive size cannot be changed after setup, so please ensure that the size you** specify is large enough to meet your needs. Please note that you cannot use the full drive size, since the **file system allocates some space. This depends on the operating system and may be significant for small drive sizes. Please also note that the maximum PSD drive size is limited:**

**The maximum PSD drive size on FAT16 volumes is 2 GB.**

**The maximum PSD drive size on FAT32 volumes is 4 GB.**

#### **Step 3: Create Your Smart TPM Key**

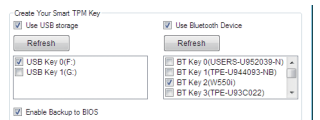

#### **1. Create a USB key:**

Select the **Use USB storage** check box and click **Refresh** to search for the USB flash drive(s) that you plug in. Then select the USB flash drive that you want to use as the portable Smart TPM user key. You can select more than one USB flash drive at the same time. Selecting the **Enable Backup to BIOS** check box will store the encrypted TPM User Password in the system BIOS.

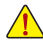

If more than one user stores their encrypted TPM User Passwords in the BIOS, the latter will overwrite the **former.**

#### **2. Create a Bluetooth cell phone key:**

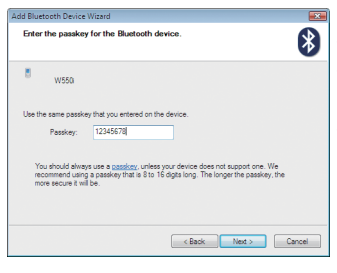

Select the **Use Bluetooth Device** check box and click **Refresh** to search for the Bluetooth enabled cell phone(s). Then select the cell phone that you want to use as the portable Smart TPM user key and a screen similar to that on the left will appear. Enter a passkey (8~16 digits recommended) in **Passkey** which will be used for pairing with your cell phone. Then enter the same passkey on your cell phone for pairing.

**Before creating a Bluetooth cell phone key, make sure your motherboard includes a Bluetooth receiver and turn on the search and Bluetooth functions on your phone.**

Upon completing the steps above, click **OK** to begin the initialization of the TPM chip and the setups of the TPM User Password, your PSD, and the Smart TPM user key(s).

#### <span id="page-7-0"></span>**3.2. Advanced Mode**

On the Smart TPM main screen, click **Advanced mode** to access the Infineon Security Platform Initialization **Wizard** 

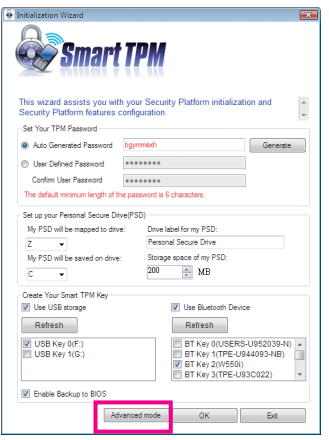

#### **A. Infineon Security Platform Initialization Wizard - Owner**

Click **Advanced mode** to launch the Infineon Security Platform Initialization Wizard. Follow the on-screen instructions to initialize the Security Platform Owner and to configure Security Platform Features (backup including Emergency Recovery, Password Reset, Enhanced Authentication, BitLocker). This wizard provides the basis for all further activities on the Infineon Security Platform.

A-1. When the Infineon Security Platform Initialization Wizard appears, click **Next** to continue.

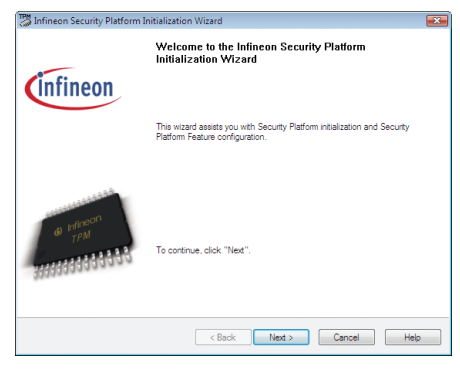

A-2. Select **Security Platform initialization** and click **Next** to create the Security Platform Owner Password.

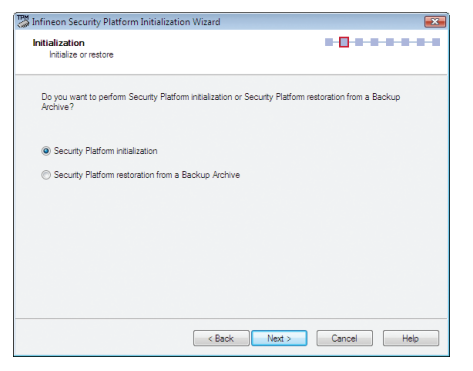

#### **Explanations on setting the Owner Password**

- 1. Enter the Owner Password in the **Password** box or click **Random** to randomly generate a password.
- 2. Enter the password again to confirm (not necessary if you use a random password).
- 3. You must uncheck the **Hide typing** check box if you decide to use the random password. Save this password or print it to prevent the loss of the password.

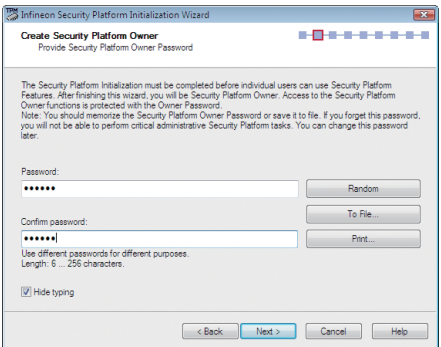

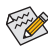

**The Infineon Security Platform Owner key is created and stored in the Infineon Trusted Platform Module** together with the Infineon Security Platform Owner secret. This key is protected by the Owner Password that **must be defined here. You must memorize this password in order to administrate the Security Platform.**

A-3. Select Security Platform Features, which comprises **Automatic Backup** (includes Emergency Recovery) and **Password Reset**. Click **Next**.

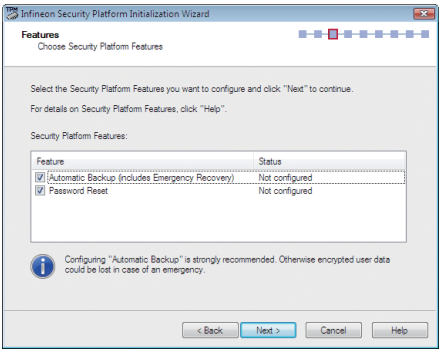

#### **Details on Features**

#### Automatic Backup (includes Emergency Recovery)

Check this feature, if you want to configure automatic Security Platform backups. Configuring Backup is strongly recommended. Otherwise all user data will be lost in case of emergency.

**You cannot uncheck this feature, if the policy Enforce configuration of Backup including Emergency Recovery is enabled.**

#### Password Reset

Check this feature, if you want to create a Password Reset Token for all users. Configuring Password Reset is strongly recommended. Otherwise Basic User Passwords can not be reset.

You cannot uncheck this feature, if the policy Enforce configuration of Password Reset is enabled. This feature can be configured only once. The selection is disabled, if Password Reset has already been configured.

A-4. With this page you can configure automatic Security Platform backups. The Security Platform backups comprise the Security Platform Credentials and Settings and the PSD encrypted data, etc. This can prevent if a hardware or storage media failure occur, the backups could restore for the certain users settings. Click **Next**.

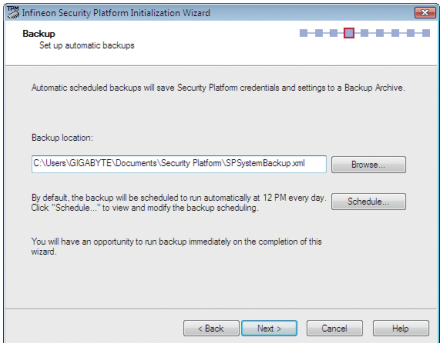

A-5. Select **Create a new Recovery Token**. Then enter a new token password to be used for Emergency Recovery.

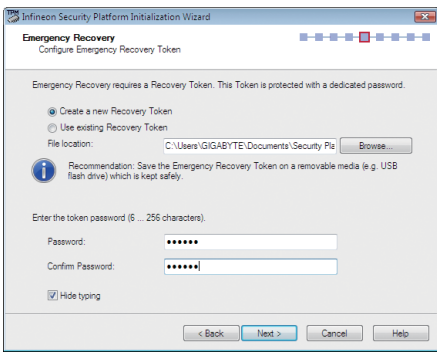

A-6. Select **Create a new Token** to create a Password Reset Token. Then enter a new token password.

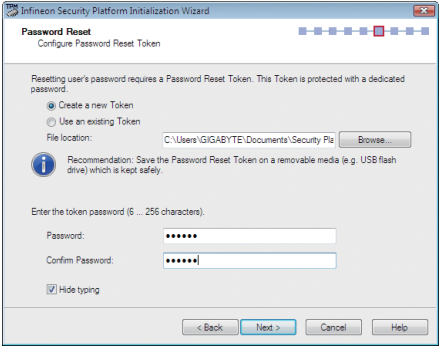

A-7. Make sure you have selected all the functions you want to perform. Click **Next** to continue.

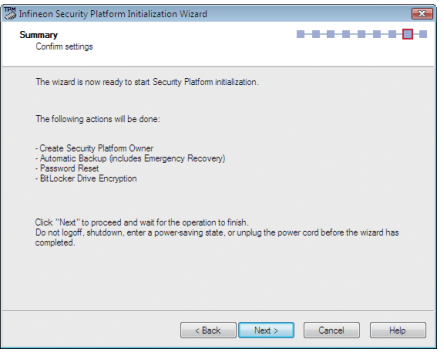

Do not log off, shutdown, enter a power-saving state, or unplug the power cord before the wizard has com**pleted.**

A-8. Click **Finish** to complete the initialization and configuration of the Infineon Security Platform. Then access the Infineon Security Platform User Initialization Wizard (select the **Start Security Platform User Initialization Wizard** check box).

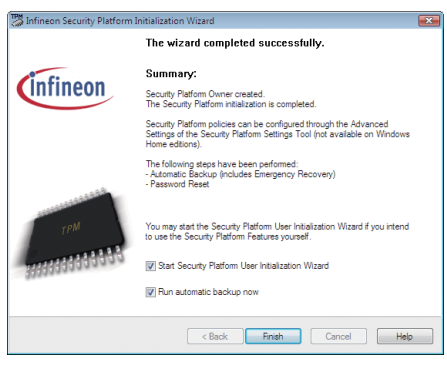

#### **B. Infineon Security Platform Initialization Wizard - User**

The Infineon Security Platform User Initialization Wizard is used to initialize the Security Platform Users and to configure the user-specific features (secure e-mail, file and folder encryption with EFS and PSD, Enhanced Authentication). This wizard has to be started for each computer user, who is intended to use the personalized Infineon Security Platform Features (i.e., who will be Infineon Security Platform User).

B-1. Launch the Infineon Security Platform User Initialization Wizard. Click **Next** to continue.

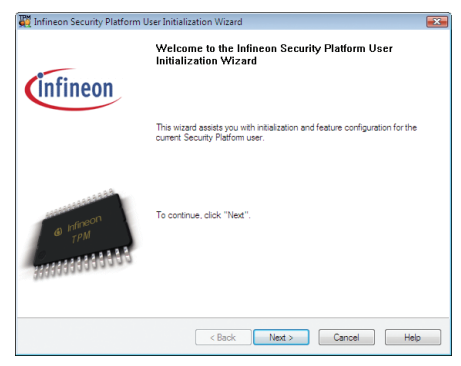

B-2. Set a Basic User Password and click **Next**.

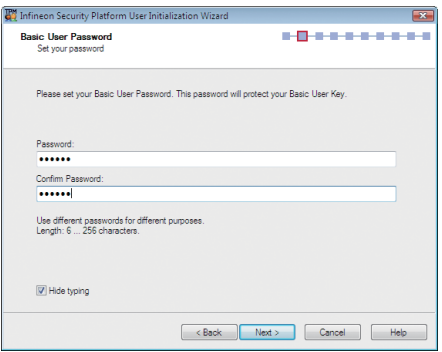

B-3. Enable the reset functionality for the Basic User Password. Select the location that you wish to save the file and then click **Next**.

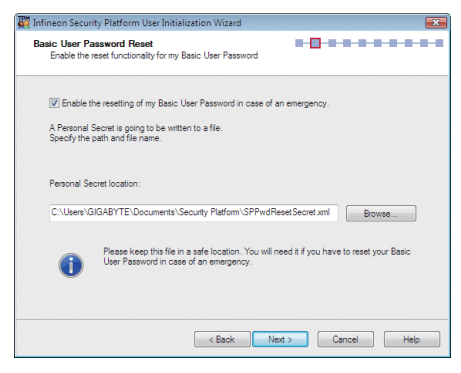

B-4. Click **Next** to continue the initialization.

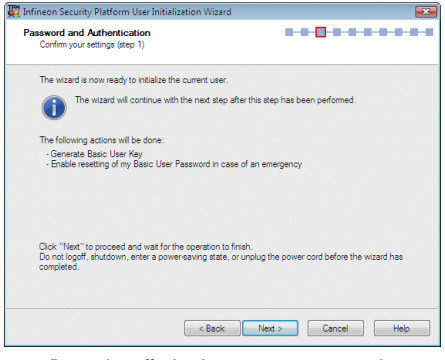

Do not log off, shutdown, enter a power-saving state, or unplug the power cord before the wizard has com**pleted.**

B-5. Select the Security Platform Features you want to configure and click **Next** to continue.

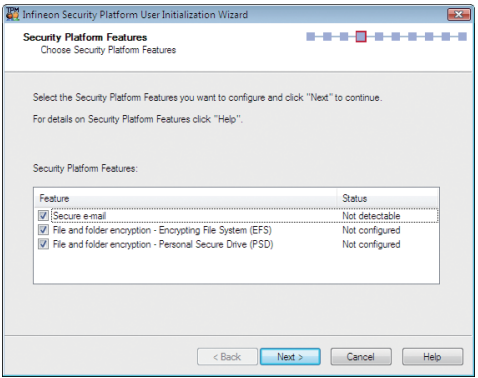

#### **Details on Features**

#### Secure e-mail

User-specific e-mail encryption and/or signing to prevent unauthorized persons from reading or changing your e-mails. Using this feature guarantees that only the e-mail creator and the specified recipients will be able to decrypt and read the message or validate the identity of the sender.

If you chose to configure this feature, you can request a certificate for secure e-mail (if a certificate request web address is set in your policy settings). The wizard will provide information how to configure secure e-mail. The configuration of your mail client is not part of this wizard. Thus the status cannot be displayed here.

#### File and folder encryption - Encrypting File System (EFS)

The operating system incorporates the functionality to perform user-specific encryption of the content of folders and files on the local computer using the Microsoft Encrypting File System (EFS). Only the user who created a file in these folders can access the content of this file. Other users have to be granted access rights to an EFS folder in an explicit administrative operation to enable them to use files in it.

If you chose to configure this feature, you can select a certificate for EFS. You can also request or create a new certificate.

#### **EFS is not supported in Windows Vista Home Basic, Vista Home Premium and XP Home Editions.**

#### File and folder encryption - Personal Secure Drive (PSD)

Personal Secure Drive features file and folder encryption similar to EFS. Unlike EFS, PSD is supported in Windows Vista Home Basic, Vista Home Premium and XP Home Editions.

A logical drive is provided to permitted users. This drive offers access protection and encryption for all content in it. The encryption is performed automatically. A PSD cannot be accessed via its UNC identifier to get readable data and can be installed only on the local computer. Network access is not possible. If you chose to configure this feature, you can set up, modify or delete your PSD. Like EFS configuration, you can select a certificate for PSD. You can also request or create a new certificate.

#### B-5-1. Use the **File and folder encryption - Personal Secure Drive (PSD)** as the example:

You can configure a Encryption Certificate with this page. If no valid certificate is registered currently, the wizard offers to create a new certificate and select it automatically. Click **Next** to create the certificate automatically, or click **Change** to create an encryption certificate manually.

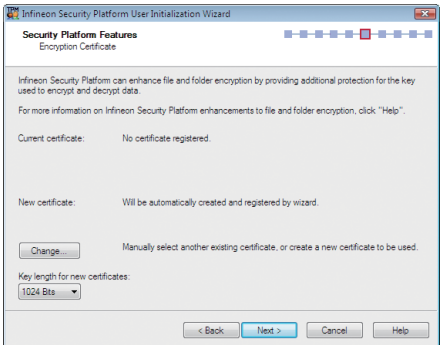

**Key length for new certificates: Here you can select default key length for newly created encryption certificates, e.g. 1024 bits or 2048 bits.**

B-5-2. Click **Create** to create the certificate. After the certificate appears, click the certificate and click **Select**.

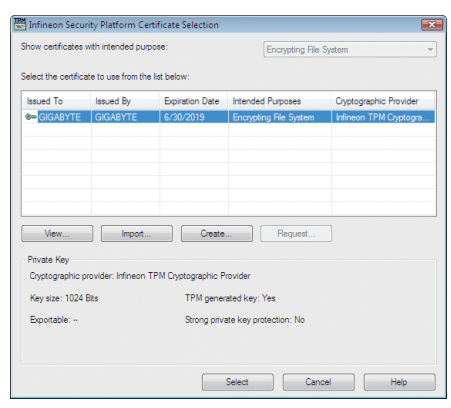

B-5-3. The certificate has been selected. Click **Next**.

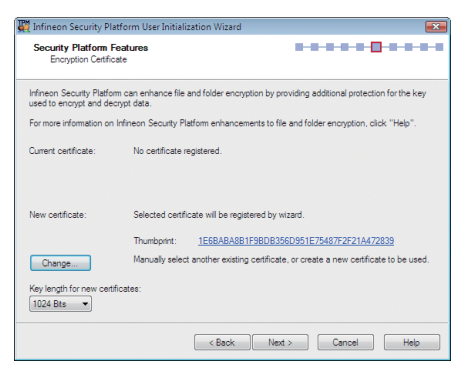

#### B-6. Set up a Personal Secure Drive (PSD)

B-6-1. Specify a drive letter and label for your Personal Secure Drive

To specify the drive letter for your Personal Secure Drive, select an unused letter from the drop-down list of available letters. To specify the drive label, enter the label in the field provided. The label should be no more than 32 characters in length. Select the **Load my Personal Secure Drive at logon** check box, if you want to load your PSD at logon. Click **Next**.

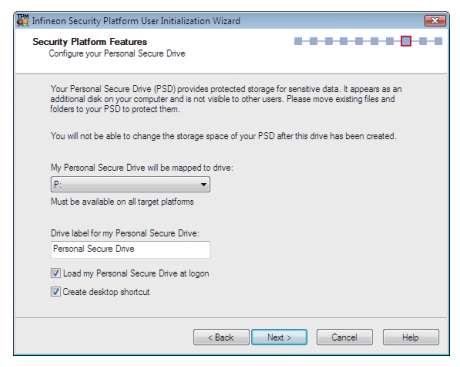

B-6-2. Specify your Personal Secure Drive size and a local drive on which your Personal Secure Drive will be saved. Click **Next**.

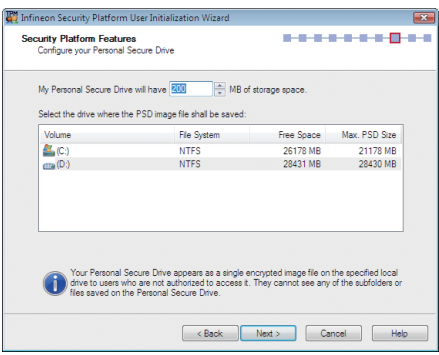

**Your Personal Secure Drive size cannot be changed after setup, so please ensure that the size you** specify is large enough to meet your needs. Please note that you cannot use the full drive size, since **the file system allocates some space. This depends on the operating system and may be significant for small drive sizes.**

**Please also note that the maximum PSD drive size is limited:**

**The maximum PSD drive size on FAT16 volumes is 2 GB.**

**The maximum PSD drive size on FAT32 volumes is 4 GB.**

#### B-7. Click **Next** to continue.

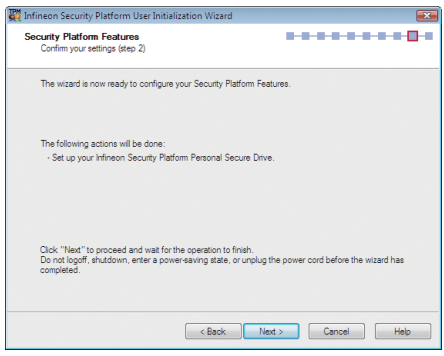

Do not log off, shutdown, enter a power-saving state, or unplug the power cord before the wizard has com**pleted.**

B-8. Click **Finish** to finish the user initialization and features configuration of the Infineon Security Platform.

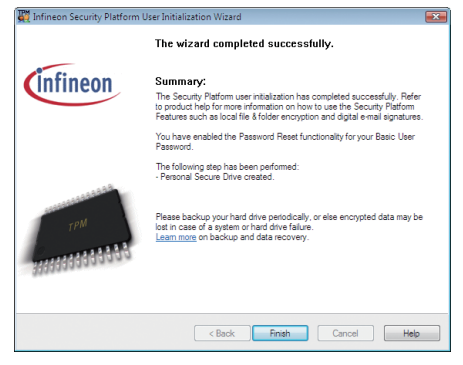

#### **C. Infineon Security Platform Settings Tool**

With the Security Platform Settings Tool you can get various information about the Trusted Platform Module of your system. Also, you are able to carry out several administrative tasks, such as to change Basic User Password, perform backups, export/import Security Platform User keys and certificates, etc.

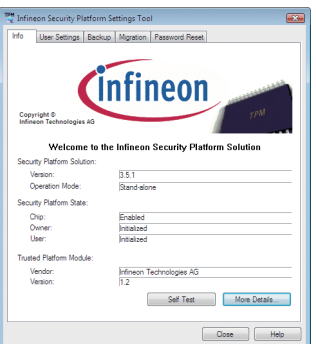

## <span id="page-17-0"></span>**4. Configuring the Smart TPM Utility**

GIGABYTE's unique Smart TPM (Trusted Platform Module) supports the industry's most advanced hardwarebased data encryption. Smart TPM provides users with an easy-to-use software interface to create a portable user key using a Bluetooth cell phone or USB flash drive. Users can access/close their PSD data by simply connecting to the Bluetooth cell phone or plugging in the USB flash drive, without the hassles of complicated configurations. In addition, users can create more than one Bluetooth cell phone/USB flash drive key, so when they lost a key they still can access data.

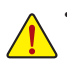

After creating the password(s) and key(s) associated with the TPM, be sure to store them in a secure location and back them up. Loss of the password(s) or the key(s) will render the files encrypted via the **TPM unable to be cracked or read.**

**• Though the TPM delivers the latest data security technology, it does not guarantee data integrity or provide hardware protection. GIGABYTE is not liable for loss of encrypted data as a result of hardware damage.**

## **4.1. Creating a USB Key**

Step 1:

After initializing the TPM chip and setting up the TPM User Password and your PSD, right-click the Smart TPM icon  $\ddot{\bullet}$  in the notification area to display the menu as shown below.

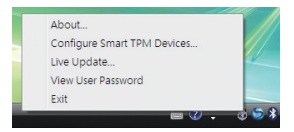

#### Step 2:

Click **Configure Smart TPM Devices** to launch the Smart TPM utility. To create a portable USB key, select **Configure USB Storages** and then select the USB flash drive that you want to use as the portable user key. (If the screen doesn't display the USB flash drive inserted, click **Refresh** to let Smart TPM re-detect the device.)

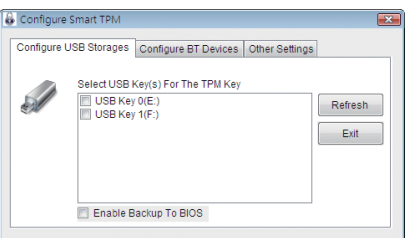

If more than one user uses the "Enable Bacup to BIOS" function to store their encrypted TPM User Pass**words in the BIOS, the latter will overwrite the former.**

<span id="page-18-0"></span>Step 3:

Enter the TPM User Password that you set earlier and click **OK** to complete creating the USB key. You are able to access/close your PSD by plugging in or unplugging the USB flash drive.

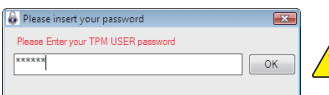

**Do not turn off or reset your computer when a USB key is being created.** 

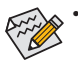

If you enter the TPM User Password incorrectly three times. Smart TPM will be locked. To be able to **enter the password again, go to the "Security Chip Configuration" menu in BIOS Setup and then set "Security Chip" to "Enabled/Activate."**

. When you unplug the USB key, the Infineon Security Platform Settings Tool will give the following warning **message, which is normal.**

 $\mathbf{x}$ A feature needs reconfiguration. Click here to reconfigure your Security Platform Features

#### **To cancel a USB key:**

To cancel a USB key, uncheck the USB flash drive that has been configured as the Smart TPM user key on the **Configure USB Storages** tab. When prompted to confirm, click **Yes**. Then the USB key is cancelled.

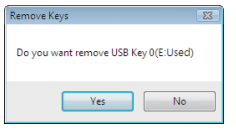

## **4.2. Creating a Bluetooth Cell Phone Key**

Step 1:

To create a portable Bluetooth cell phone key, select **Configure BT Devices** and then select the Bluetooth cell phone that you want to use as the portable user key. (If the screen doesn't display your Bluetooth-enabled cell phone, click **Refresh** to let Smart TPM re-detect the device.)

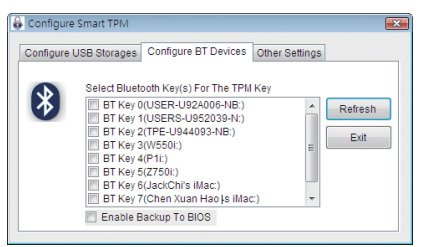

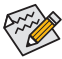

**Before creating a Bluetooth cell phone key, make sure your motherboard includes a Bluetooth receiver and turn on the search and Bluetooth functions on your phone.**

#### Step 2:

When the **Add Bluetooth Device Wizard** appears, enter a passkey (8~16 digits recommended) which will be used for pairing with your cell phone.

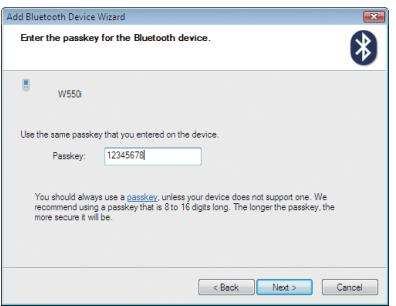

#### Step 3:

Enter the same passkey on your cell phone for pairing. After confirming the passkey, click **Finish** to complete creating the Bluetooth cell phone key. You are able to access/close your PSD when turning on/off Bluetooth on your cell phone or when your cell phone gets close to or away from the computer.

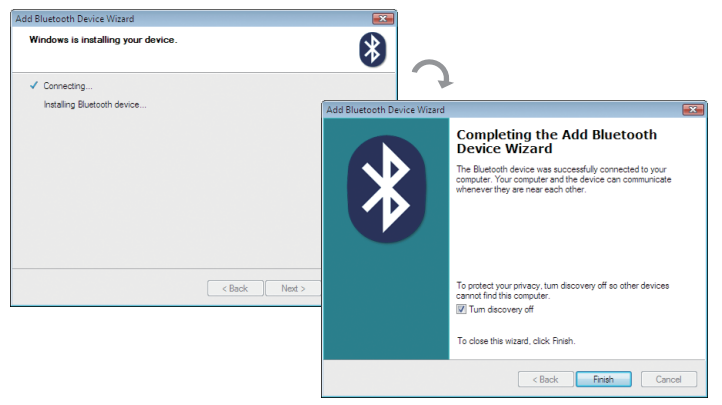

#### **To cancel a Bluetooth cell phone key:**

To cancel a Bluetooth cell phone key, uncheck the Bluetooth cell phone that has been configured as the Smart TPM key on the **Configure BT Devices** tab. When prompted to confirm, click **Yes**. Then the Bluetooth cell phone key is cancelled.

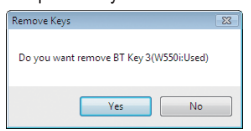

## <span id="page-20-0"></span>**4.3. Other Bluetooth Settings**

On the **Other Settings** tab, you can configure how much time it takes to scan your Bluetooth cell phone key and how many times to rescan the key to make sure it is in range of your computer.

• Device Scan Time (sec.):

Set the length of time Smart TPM scans your Bluetooth cell phone key, ranging from 5 seconds to 30 seconds in 5-second increment. Smart TPM searches for the key based on the length of time you set.

• Rescan Times:

Set how many times Smart TPM will rescan your Bluetooth cell phone key if it does not detect it, ranging from 1 time to 10 times. Smart TPM will keep rescanning according to the times you set. When the times

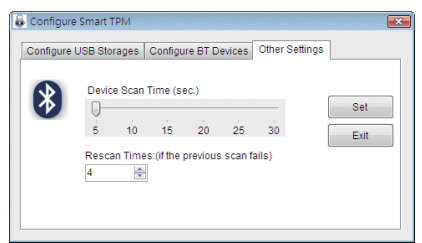

limit is reached and Smart TPM still doesn't detect your Bluetooth cell phone key, Smart TPM will turn off the TPM function.

## **4.4. Other Features**

#### **A. Manual Login/Logout**

You can enable the TPM even if your portable user key is not handy. Right-click the Smart TPM icon  $\odot$  in the notification area and select **Manual Login**. When prompted, enter the TPM User Password to enable the TPM.

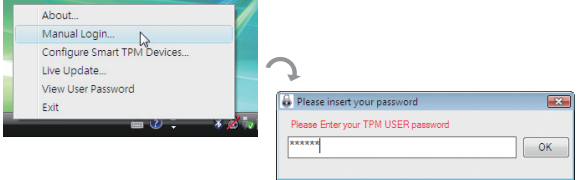

To disable the TPM, select **Manual Logout**.

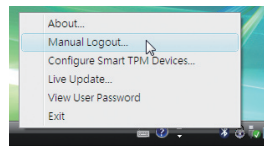

#### **B. View User Password**

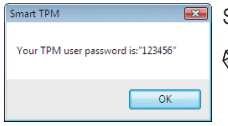

Select **View User Password** to display the TPM User Password.

**This function requires that you plug in your USB key or enable Bluetooth on your Bluetooth cell phone key.**

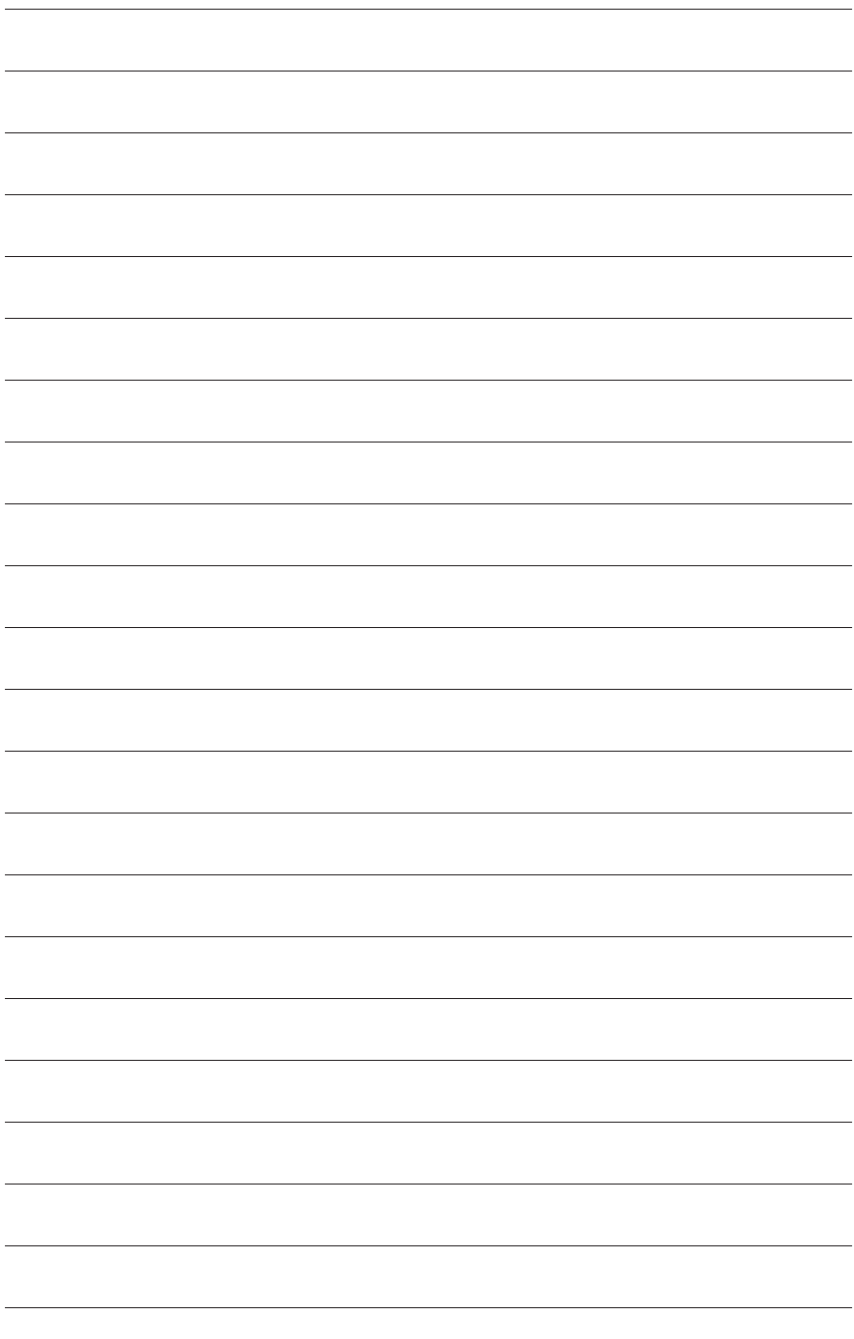